## 5 Questions about Tableau Dashboard Extensions

21 October 2020

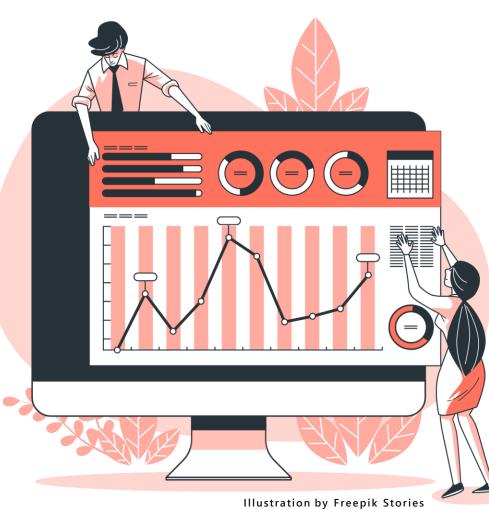

#### ANYA PROSVETOVA

Tableau DataDev Ambassador and Data Analytics Consultant at The Information Lab UK

### 1. What is a **Tableau dashboard** extension?

Dashboard Interactions per day

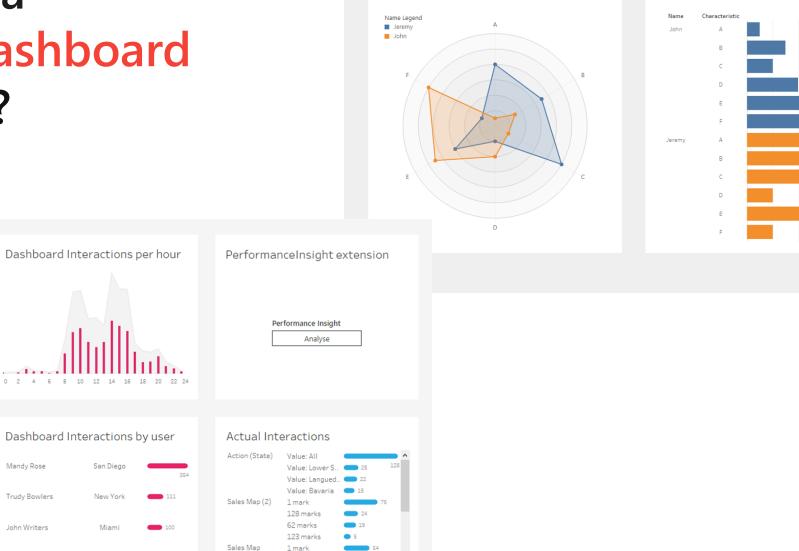

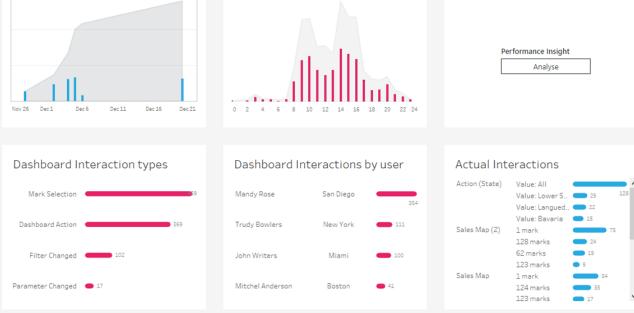

### 2. Where can I find a dashboard extension?

extensiongallery.tableau.com

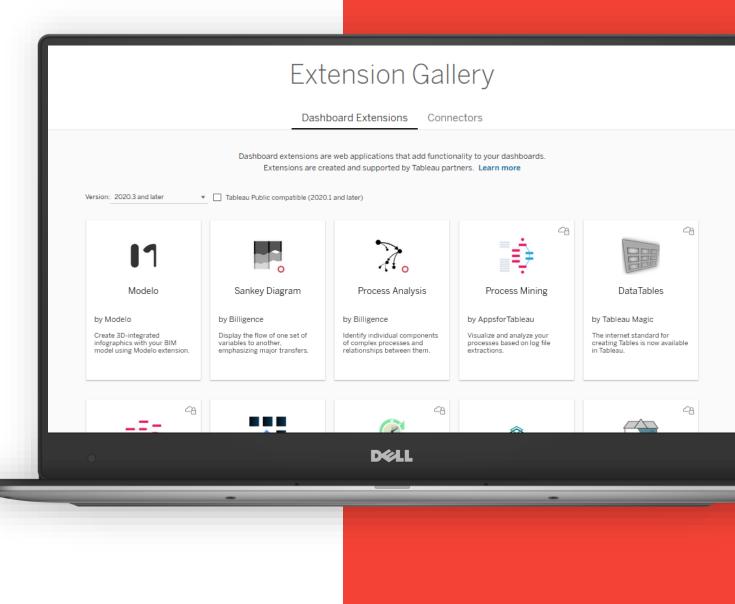

# 3. How can I use an extension on a Tableau dashboard?

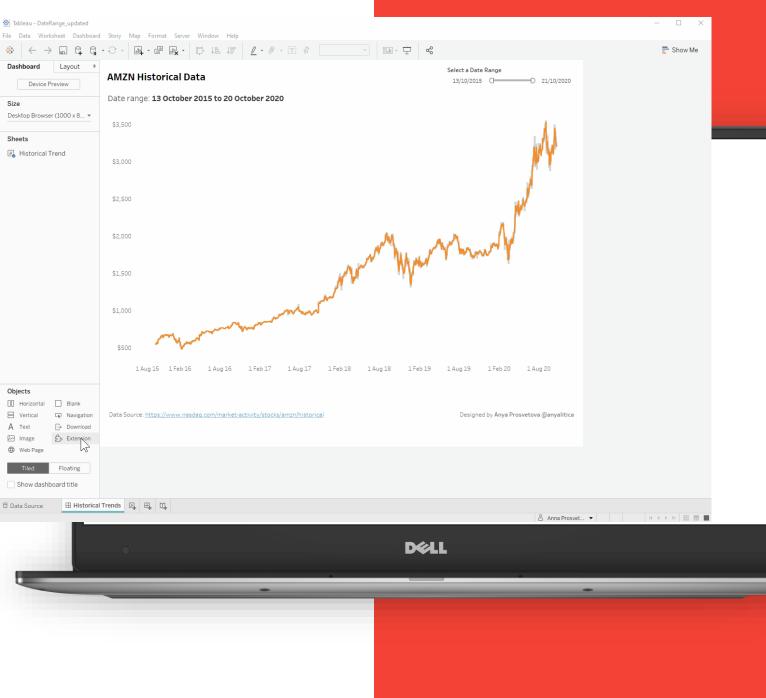

# 4. Can I create my own dashboard extension?

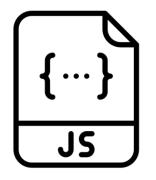

#### JavaScript file

The JavaScript file (or files) that contains your extension's logic. This script is referenced in the HTML file.

| JS script.J | is ×                                                                                                 |
|-------------|----------------------------------------------------------------------------------------------------|
| JS script   | t.js > 😚 updateFilterRange                                                                           |
| 1           | <pre>tableau.extensions.initializeAsync().then(() =&gt; {</pre>                                      |
| 2           | <pre>// console.log('I have been initialized!!')</pre>                                               |
| 3           | <pre>let dashboard = tableau.extensions.dashboardContent.dashboard;</pre>                            |
| 4           | <pre>let_selectedWorksheet = dashboard.worksheets.find(w =&gt; w.name === 'Historical Trend');</pre> |
| 5           | <pre>let fieldName = 'Date';</pre>                                                                   |
| 6           | updateFilterRange(selectedWorksheet, fieldName);                                                     |
| 7           | });                                                                                                  |
| 8           |                                                                                                    |
| 9           | function updateFilterRange(worksheet, fieldName) {                                                   |
| 10          | <pre>let today = new Date();</pre>                                                                   |
| 11          | <pre>let lastYear = new Date();</pre>                                                                |
| 12          | lastYear.setFullYear(today.getFullYear()-1);                                                         |
| 13          | <pre>worksheet.applyRangeFilterAsync(fieldName, { min: lastYear, max: today});</pre>                 |
| 14          |                                                                                                    |
|             |                                                                                                    |

# 4. Can I create my own dashboard extension?

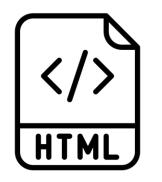

#### Web page

A webpage that uses a Tableau-supported JavaScript library. The web app consists of one or more HTML files. You host this page on a web server (the server specified in the .trex manifest file).

| ◊ index.html × |                                                                                                    |  |
|----------------|----------------------------------------------------------------------------------------------------|--|
| ♦ index.html > |                                                                                                    |  |
| 1              | DOCTYPE html                                                                                                    |  |
| 2 <            | html lang="en">                                                                                                    |  |
| 3              | <pre><script src="https://cdn.jsdelivr.net/gh/tableau/extensions-api/lib/tableau.extensions.1.latest.js"></script></pre> |  |
| 4              | <head></head>                                                                                                    |  |
| 5              | <title>Date range extension</title>                                                                                      |  |
| 6              | <meta charset="utf-8"/>                                                                                                  |  |
| 7              | <meta content="IE=edge" http-equiv="X-UA-Compatible"/>                                                                   |  |
| 8              | <meta content="width=device-width, initial-scale=1" name="viewport"/>                                                    |  |
| 9              |                                                                                                    |  |
| 10             | import the webpage's stylesheet                                                                                          |  |
| 11             | <link href="/style.css" rel="stylesheet"/>                                                                               |  |
| 12             |                                                                                                    |  |
| 13             | <pre><!-- import the webpage's javascript file--></pre>                                                                  |  |
| 14             | <script defer="" src="/script.js"></script>                                                                              |  |
| 15             |                                                                                                    |  |
| 16             | <br>body>                                                                                                    |  |
| 17             | This extension updates the date filter to view YTD transactions.                                                         |  |
| 18             |                                                                                                    |  |
| 19 <           | /html>                                                                                                    |  |
| 20             |                                                                                                    |  |
|                |                                                                                                    |  |

# 4. Can I create my own dashboard extension?

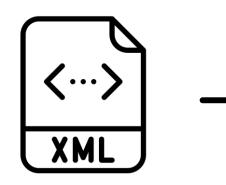

#### Manifest file .trex

The manifest file .**trex** is an XML file that describes the extension and provides information to register the extension with Tableau. It references Tableau's Extension API library.

| 2  | DateFilterExtension.trex                                                                                                    |  |  |  |
|----|----------------------------------------------------------------------------------------------------|--|--|--|
| 1  | L Reversion="1.0" encoding="utf-8"?                                                                                                    |  |  |  |
| 2  | <pre>2 <manifest manifest-version="0.1" xmlns="http://www.tableau.com/xml/extension_manifest"></manifest></pre>                                          |  |  |  |
| Э  | <pre>3 </pre> 3 4 dashboard-extension id="com.tableau.extensions.myawesomeextension" extension-version="0.7.0">                                          |  |  |  |
| 4  | 4 <default-locale>Extension to update dates</default-locale>                                                                                             |  |  |  |
| 5  | <pre>5 &lt; <name resource-id="name"></name></pre>                                                                                                    |  |  |  |
| 6  | 6 <description>Extension to update dates</description>                                                                                                   |  |  |  |
| 7  | 7 <a anya="" email="email@email.com" href="cauthor name=" organization="The Information Lab UK" prosvetova"="" website="https://www.prosvetova.com"></a> |  |  |  |
| 8  | 3 <min-api-version>0.9</min-api-version>                                                                                                    |  |  |  |
| 9  | <pre>9 <source-location></source-location></pre>                                                                                                    |  |  |  |
| 10 | <pre>vurl&gt;https://spiritual-fair-wrench.glitch.me/</pre>                                                                                              |  |  |  |
| 11 |                                                                                                    |  |  |  |
| 12 | 2 <icon></icon>                                                                                                    |  |  |  |
| 13 | 3                                                                                                    |  |  |  |
| 14 |                                                                                                    |  |  |  |
| 15 |                                                                                                    |  |  |  |
| 16 |                                                                                                    |  |  |  |
| 17 |                                                                                                    |  |  |  |
| 18 |                                                                                                    |  |  |  |
| 19 | <pre>9 </pre>                                                                                                    |  |  |  |
|    |                                                                                                    |  |  |  |

# 5. Where can I learn more about dashboard extensions?

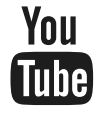

Watch tutorials by Tableau DataDevs and the community Search for 'Tableau datadev' on YouTube

### Read Tableau Dashboard Extensions API documentation

tableau.github.io/extensions-api

그는 Join Tableau Developer Programme www.tableau.com/developer

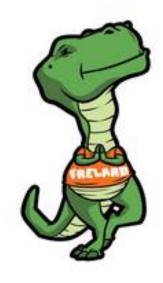

### Join me at Tableau DataDev Happy Hour!

bit.ly/TableauDataDevHappyHour

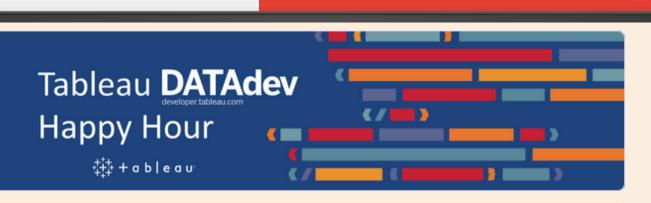

#### Tableau DataDev Happy Hour

Hello and welcome to Tableau DataDev Happy Hour!

Tableau DataDev Happy Hour is going to be a monthly 1-hour long online chat where you can drop-in and learn how to get started with automating Tableau or use its different APIs. No recordings, screen shares, or scheduled presentations. Come for 5 minutes or spend the whole hour chatting about how to extend Tableau's functionality.

D¢LL

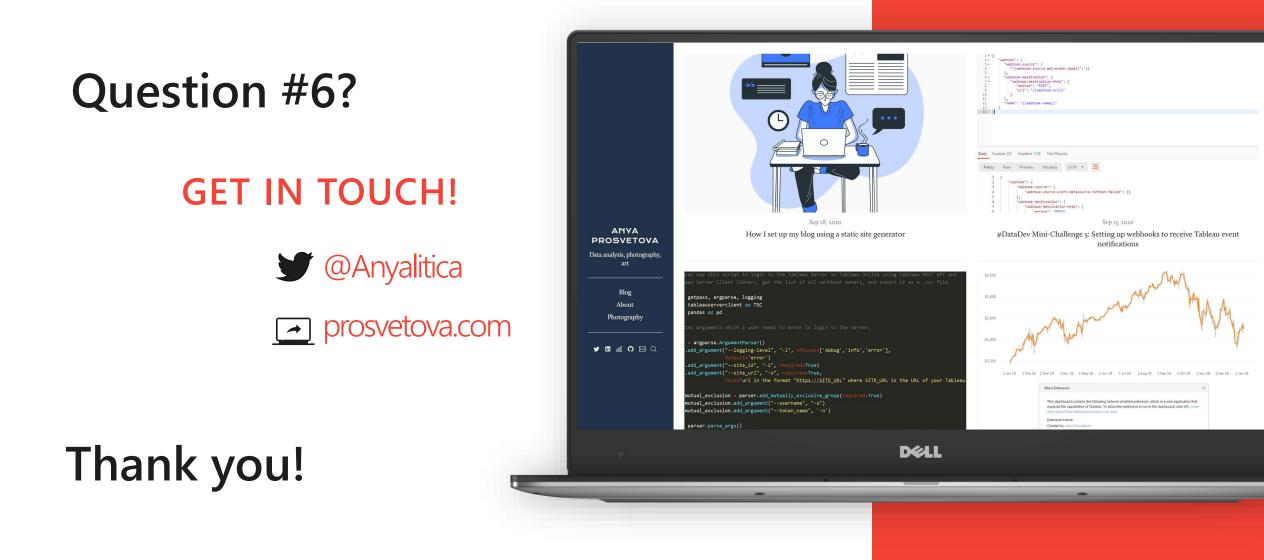